**Check your LockList .csv file for errors.**

This lesson will demonstrate how to correctly import data into Axcys Security Software Version 5.x

#### locklist.csv - OpenOffice.org Calc File Edit View Insert Format Tools Data Window Help  $\mathbb{E}\cdot\mathbb{Z}$  .  $\mathbb{R}$  $\overline{\phantom{a}}$  $\vert \textbf{=} \vert$  10 風 Arial  $\mathbf{E}$   $\hat{\mathbf{K}}$   $\mathbf{\Sigma}$  = **O8**  $\overline{B}$  $\overline{c}$  $\overline{D}$ F  $\overline{\mathsf{G}}$  $\overline{H}$  $\overline{A}$ E 1 Unit ID Device Address Priority Bldg No Door No Bldg Level Mux Ch No Mux Slot 2 G001 100 G 1 1 1 G002  $\overline{2}$ 100 G  $\overline{c}$  $\vert$ 3 **Missing Building Level** G003 100 G 3 3  $\mathbf{1}$  $\overline{4}$ G004 G 5 100  $\overline{4}$ 1 **Negative Numbers for** 6 G005 100 G 5 5  $\mathbf{1}$ 7 G006 100 G  $6\phantom{.0}$  $6\phantom{a}$ 1 **Subterranian Levels** G007 100 G  $\overline{7}$ 8 7  $\overline{9}$ G008 100 G 8 8  $\mathbf{1}$ 0 for Ground Floor 10 G009 100 G 9 9 1 11 G010 100 G  $10$  $10$ **Positive Numbers for** 1 12 G011 G  $11$ 100 11  $\overline{1}$ **Additional Floors** 13 G012 100 G  $12$  $12$  $\mathbf{1}$ 14 G013 100 G  $13$  $13$  $\overline{1}$ 15 G014 100 G  $14$  $14$ 1 15 16 G015 100 G 15  $\overline{1}$ 17 G016 100 G 16 16  $\mathbf{1}$  $10$  $10$ ī  $10$ 18 G017 100 G  $17$ 17  $\overline{2}$ G  $18$  $\overline{2}$ 19 G018 100 18  $10$ 1  $10$ 10 20 G019 100 G 19 19  $\overline{2}$ 1  $10$  $10$  $10$ 21 G020 100 G 20 20  $\overline{2}$ 1  $10$  $10$  $10$  $22$  G021  $100$  $\overline{G}$  $21$  $21$  $\overline{2}$  $\overline{1}$  $10$  $10<sub>1</sub>$  $10$

### **Launch Axcys\_Converter5x.exe**

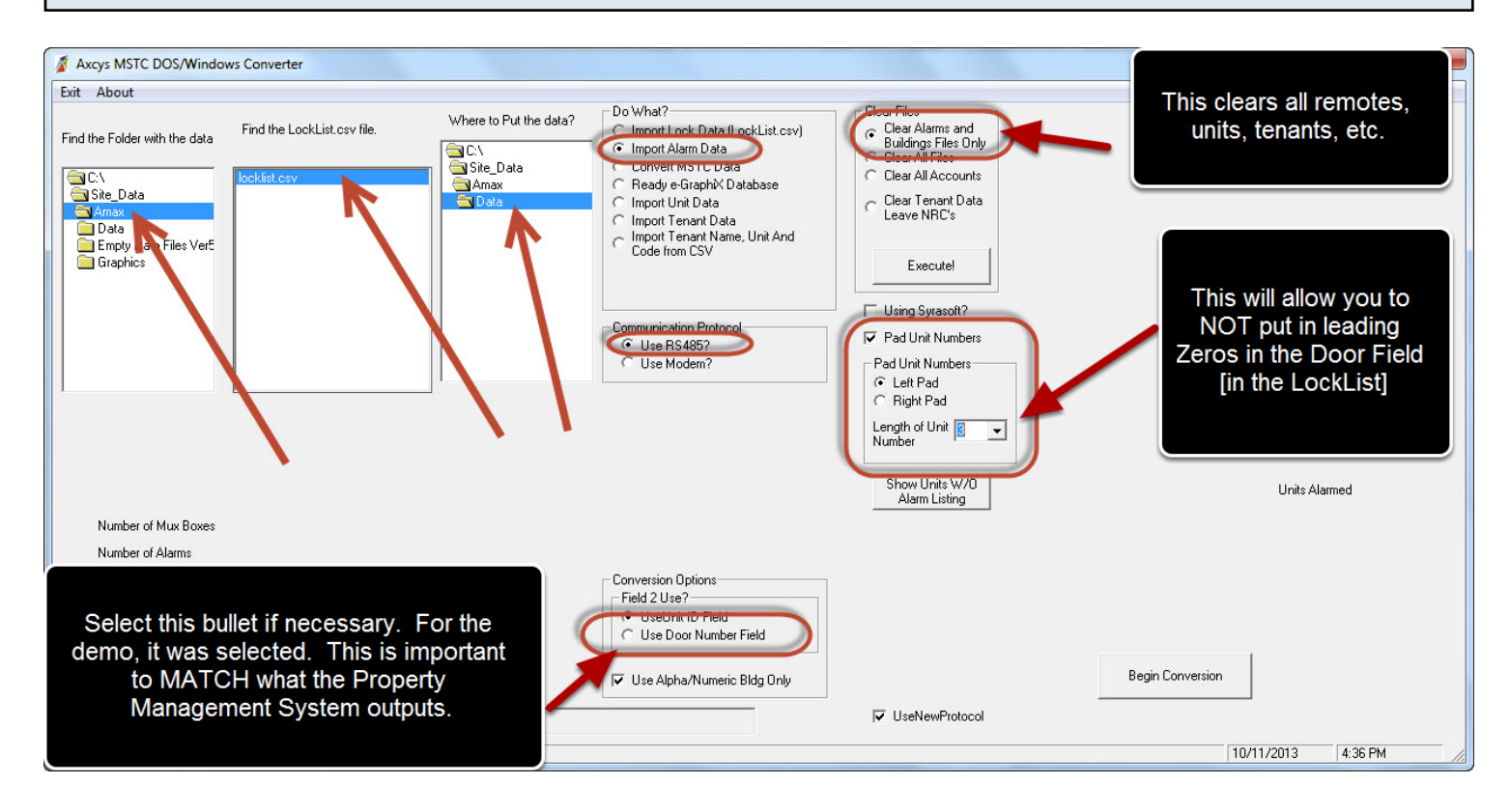

Set fields properly as shown. Click Begin Conversion

# **Check Resulting Import**

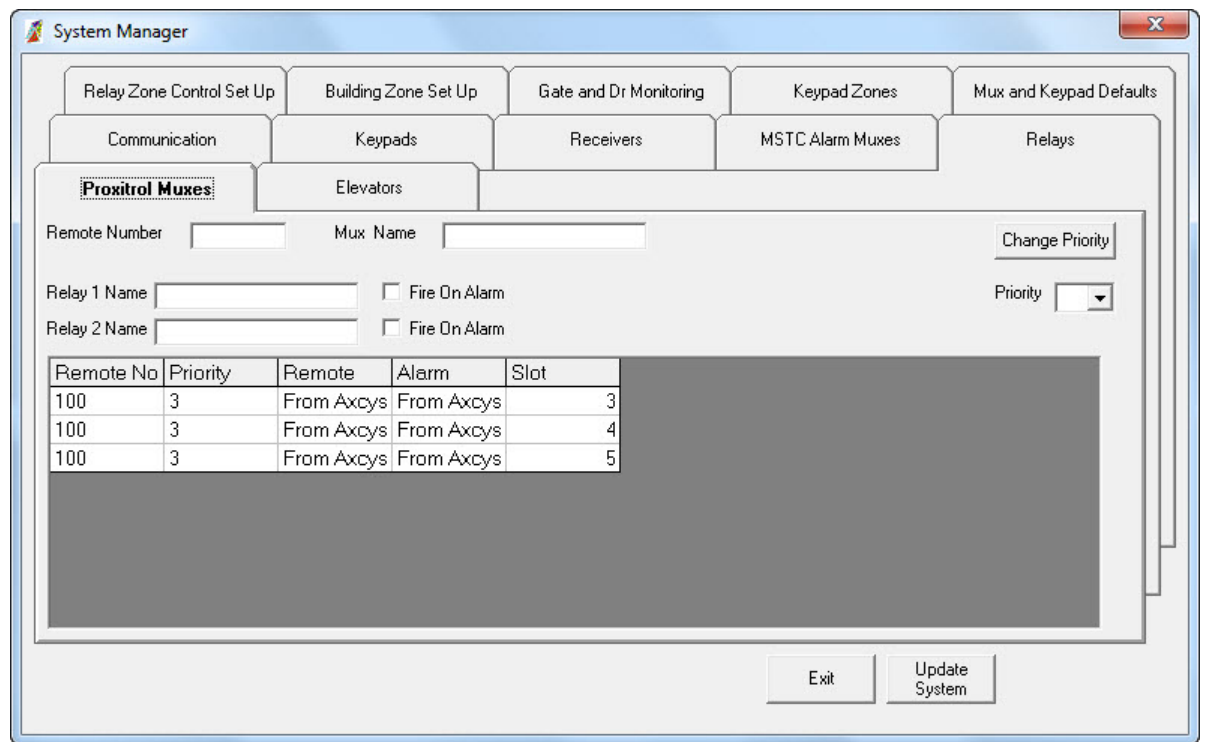

# **Checking Units have been imported.**

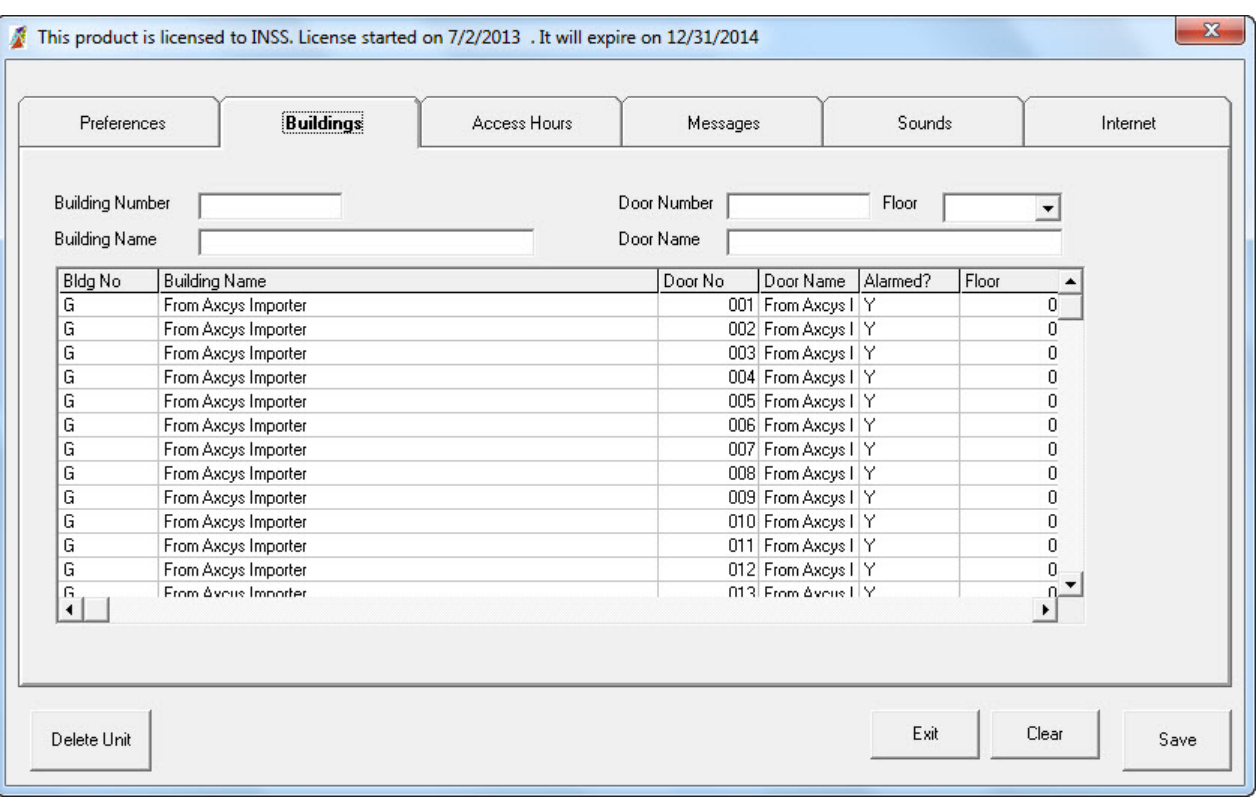

# **Check Muxes Exist.**

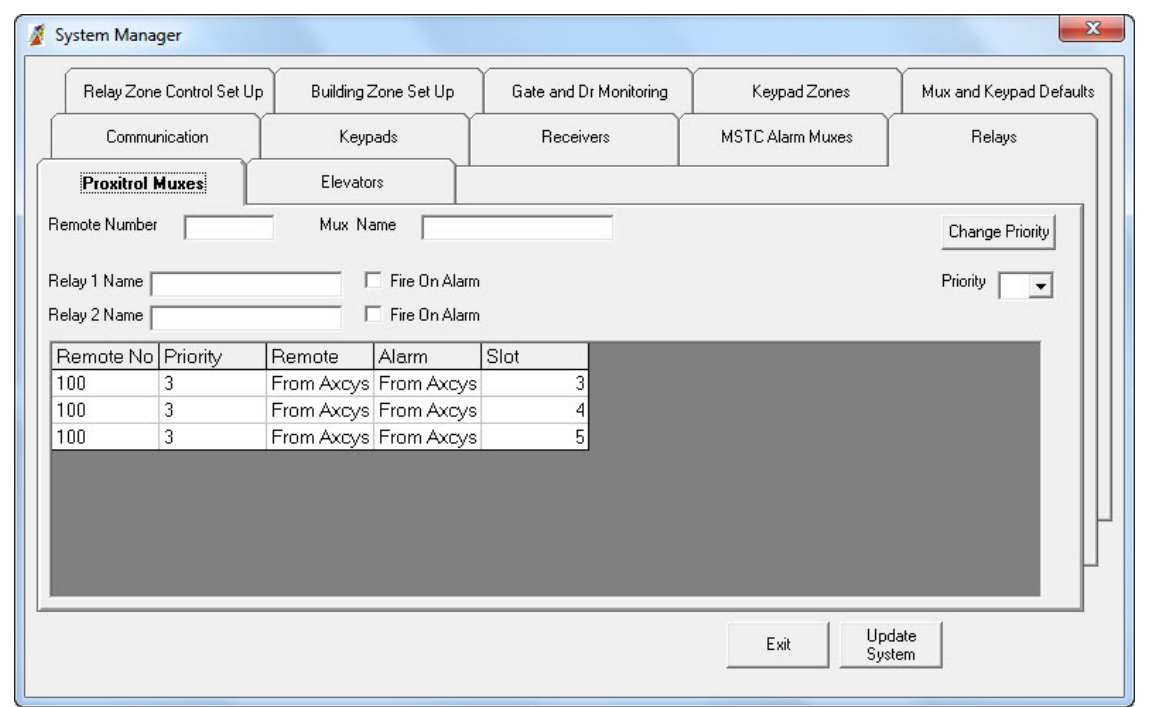

## **Add Relays for Muxes**

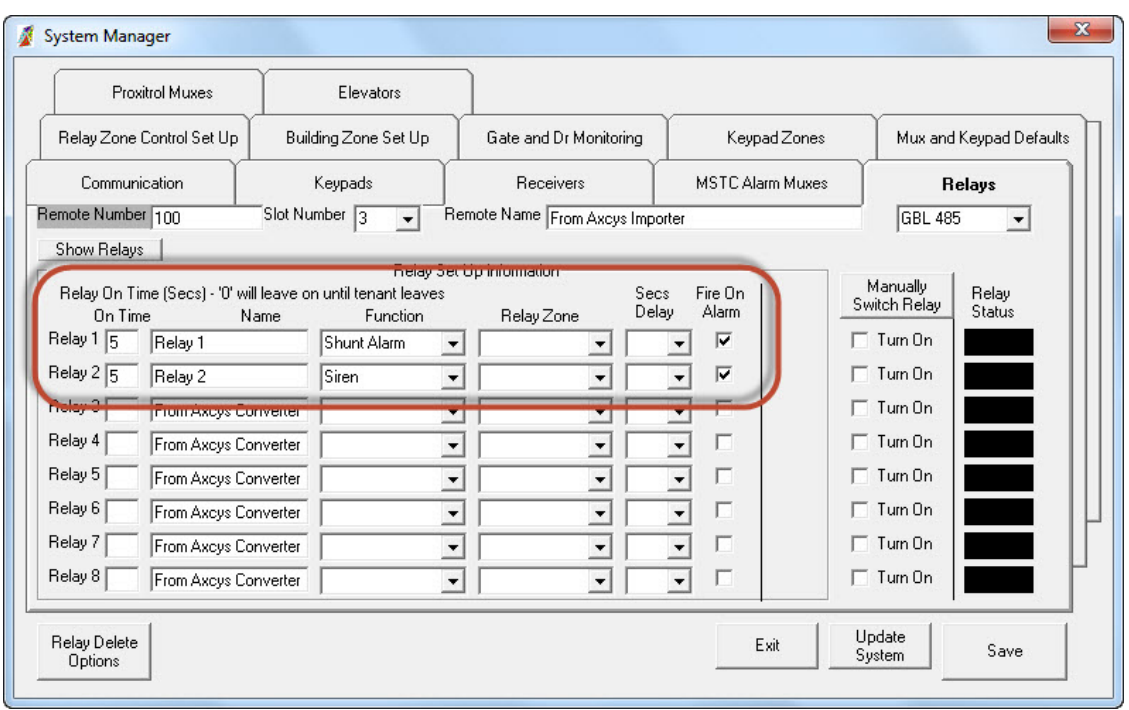

# **View Relays Assignments**

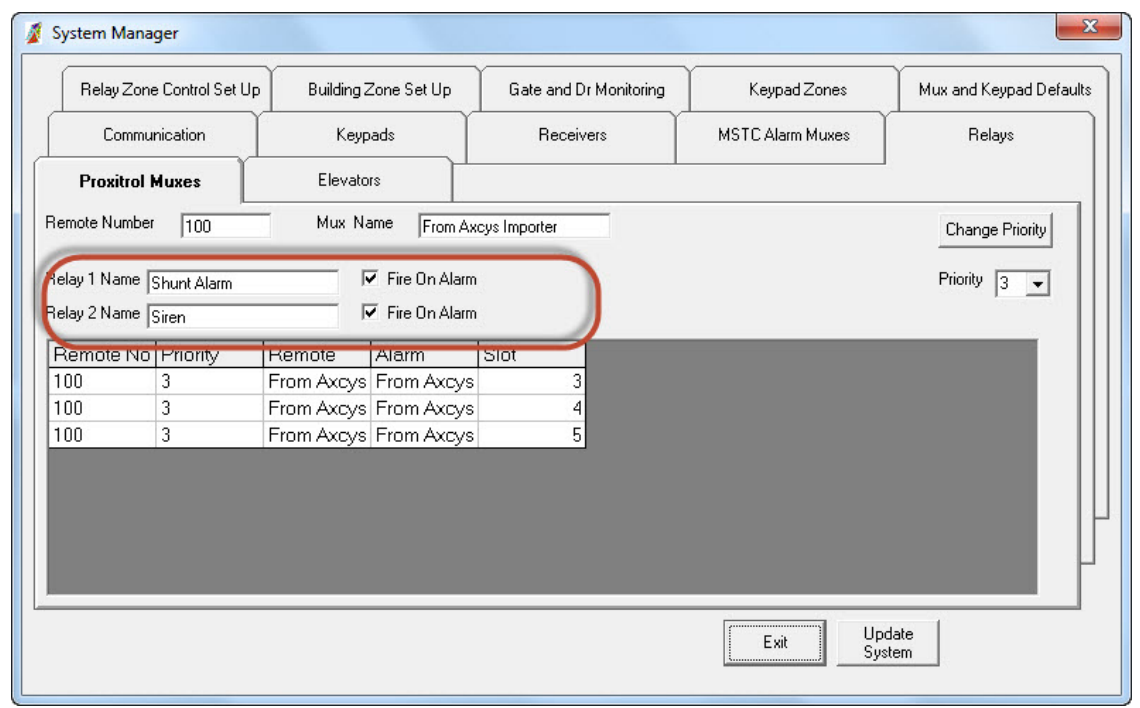

Note the setting selected to "Fire On Alarm"

#### **Check on Bench**

Even if the system is deployed, testing the set up locally can be done with a simple test setup using a mux (of any size), a keypad and a jumper wire.

#### **Insert a Single Tenant using Tenant Wizard**

The single tenant will be used to check how the set up reacts when after this tenant logs in with the keypad, and a simulation of a door open/close is performed using the jumper wire.

#### **Use Keypad to place Tenant On-Site**

With the keypad set to address 1, which is typically the Entry Keypad, enter the Tenants' PIN. This will place them On-Site.

### **Use Jumper Wire to Test Mux**

Using the jumper wire, from ANY ground pin, to the appropriate channel - which has been assigned to the Tenants Door. Note the reaction of the software. NOTE\*\* Be sure the screen is set to Show "Gate And Door Activity" in View->Remote Status Display Options-> Gate And Door Activity. You should see that the door has changed state from Open to Closed, or Closed to Open depending on your jumper wire. There should be no alarm but a Mux Event.

#### **Click Remove On Site**

Click the remove on site button. This enables the alarms.

#### **Repeat Mux Test**

Repeat the mux test, this time with the Tenant NOT On-Site. The Relays on the Mux should fire (so long as they have been set to "fire on alarm". The screen should say ALARM, and not MUX Event.